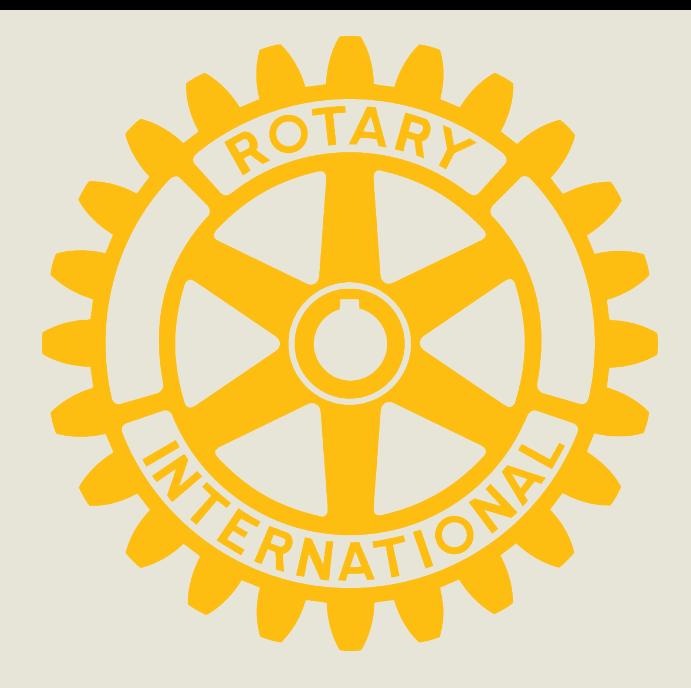

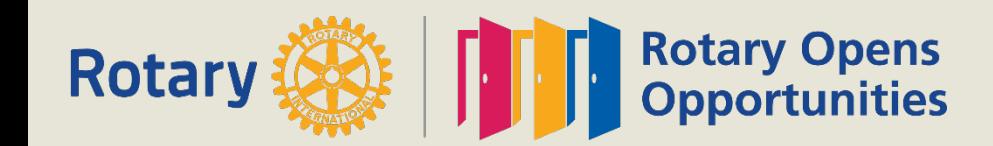

- **District Grant Application Training**
- **How to Login**

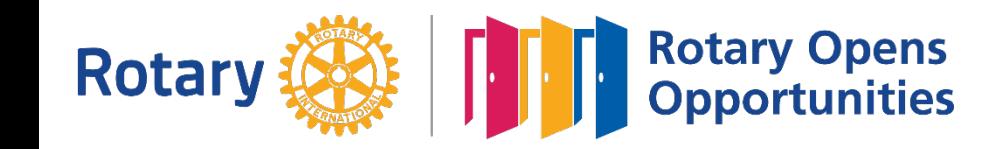

**This is the screen you will see when you log into [isrotaryforyou.com](http://isrotaryforyou.com). There is a chance you will see little dashes on the top where I show DACdb. If you do click on them and it will have a drop box and just scroll down to DACdb.**

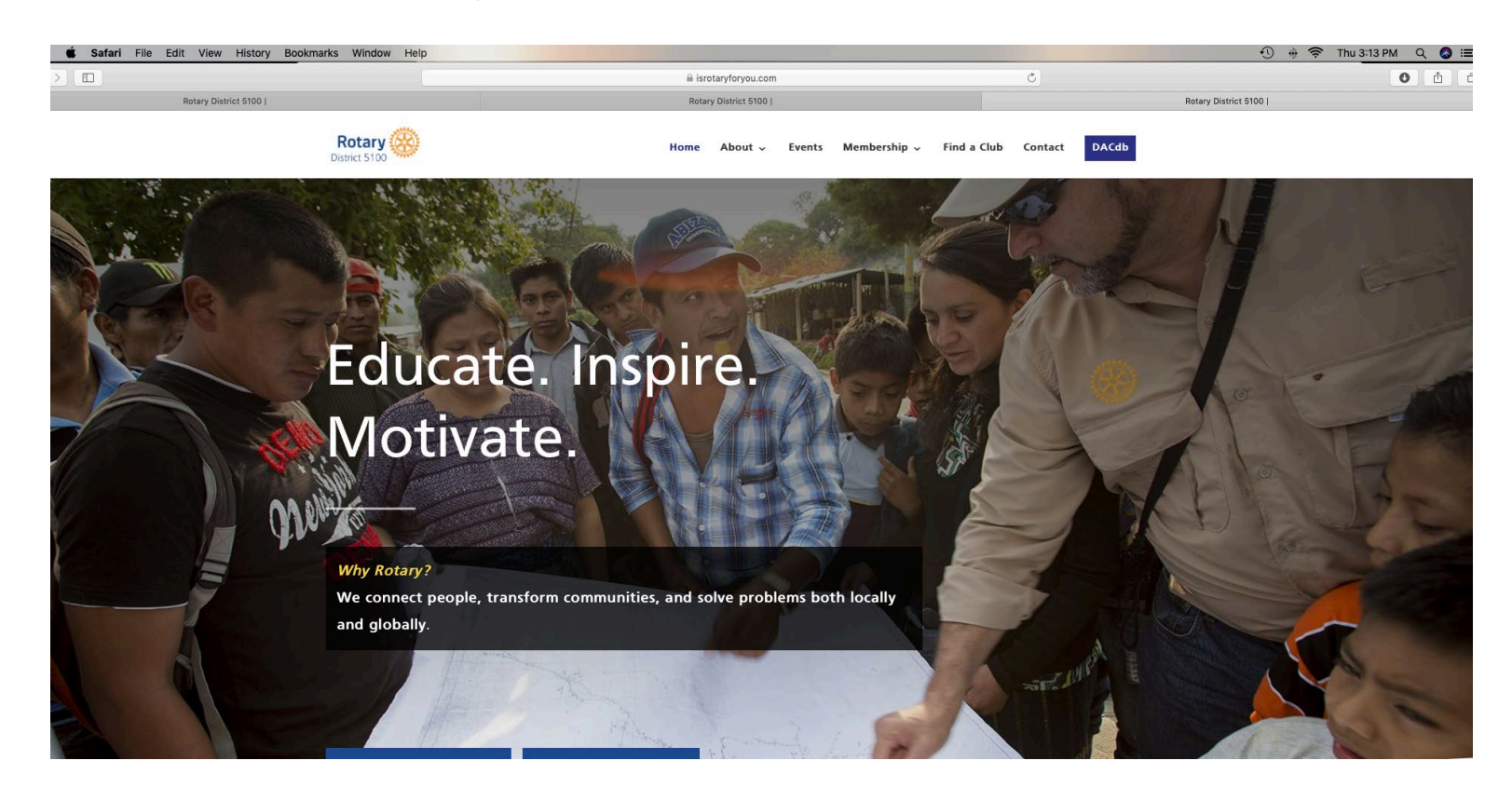

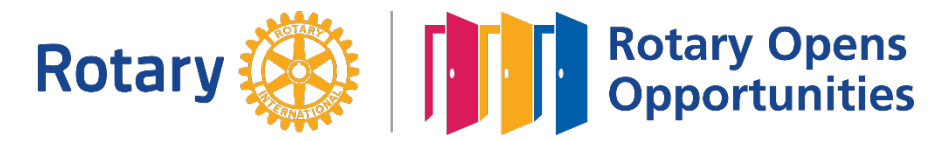

**Unless you have changed it your password is usually your Rotary member number. It can be found on your Rotarian Magazine or from your club Secretary.**

#### DACAD

The District and Club database was developed to assist districts and clubs to meet their administrative reporting requirements to Rotary International, and to foster easier communications within the district for the district leadership, district committees, club leadership, and of course the members of Rotary Clubs.

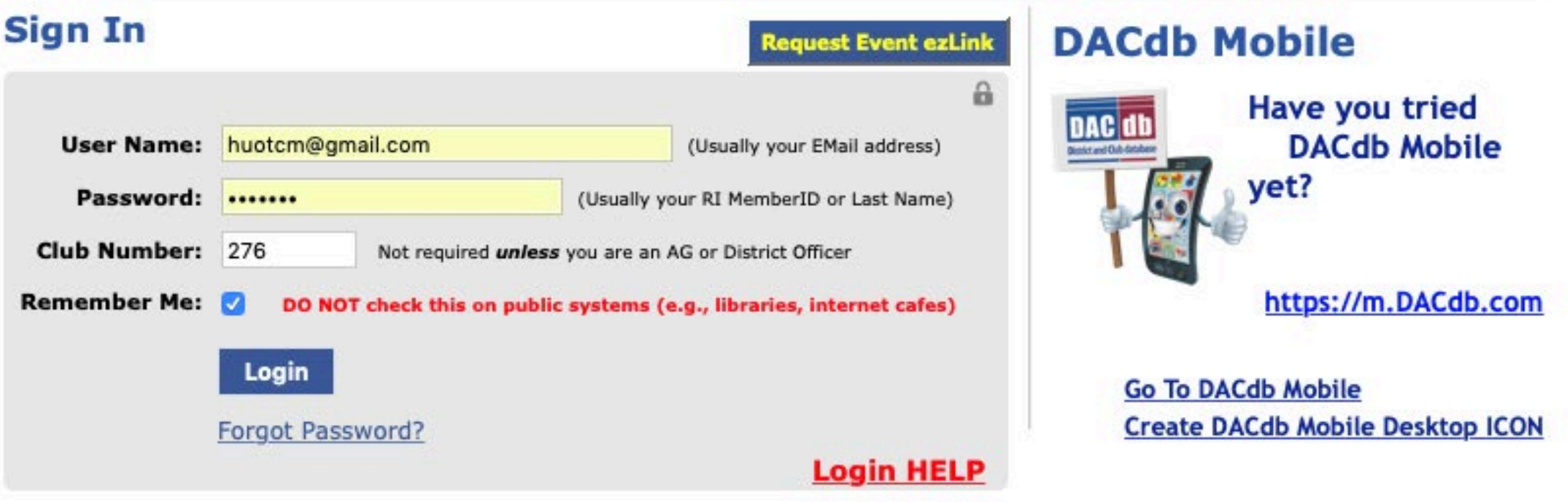

#### Click on my Club

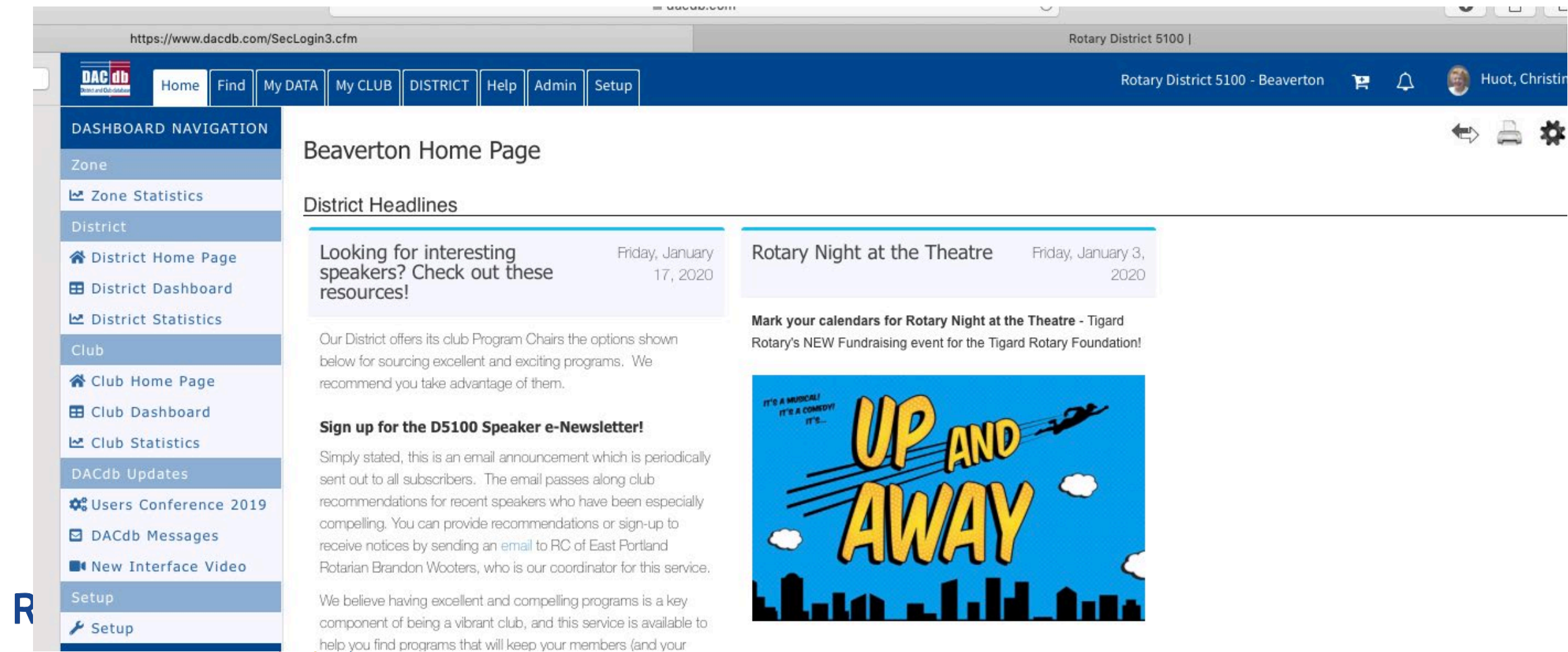

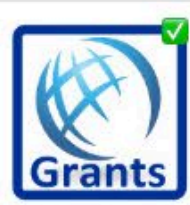

**Club Grants** 

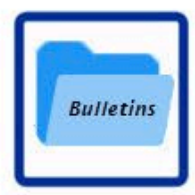

**Club Bulletins** 

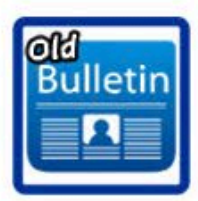

**Club ezBulletins** 

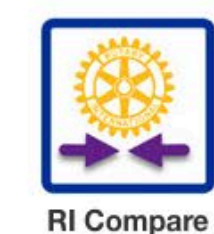

**Rotary** 

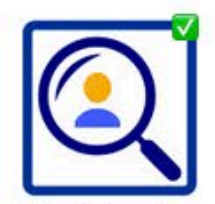

**Find Member** 

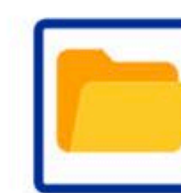

**Club FILES** 

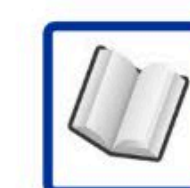

**Club ezStory** 

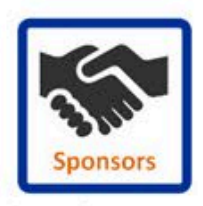

**Club Sponsors** 

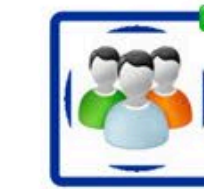

**Club Members** 

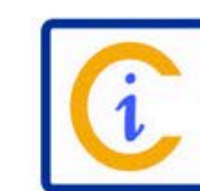

**Club Information** 

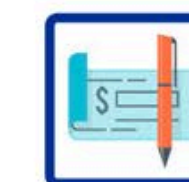

**Club Finance** 

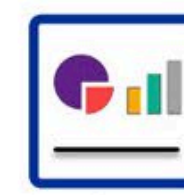

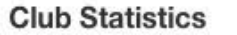

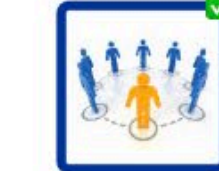

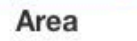

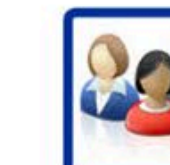

**Club Committees** 

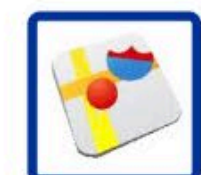

**Club Maps** 

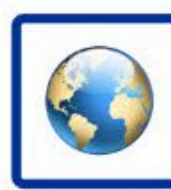

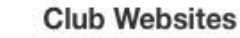

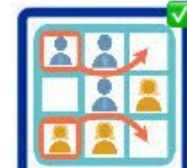

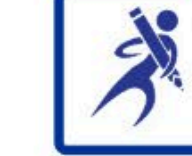

**Club Attendance** 

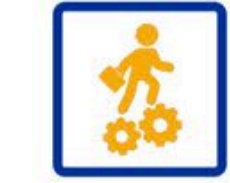

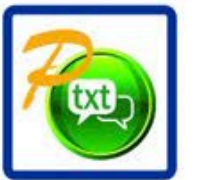

PText

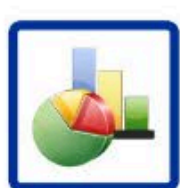

**Club ezBulletins** 

Calendar

**Reports** 

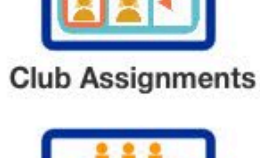

. . .

eMeeting

**PMAIL** 

**PMail** 

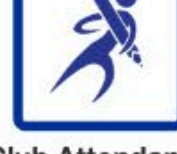

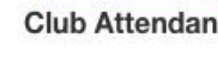

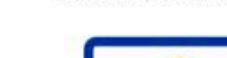

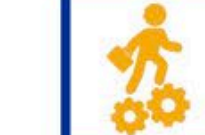

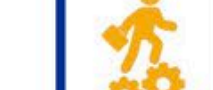

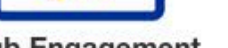

**Club Engagement** 

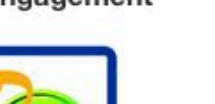

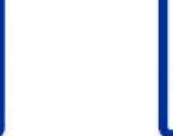

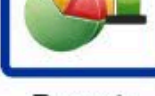

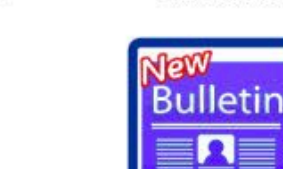

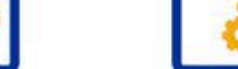

#### **On left hand side click on Club Grants View**

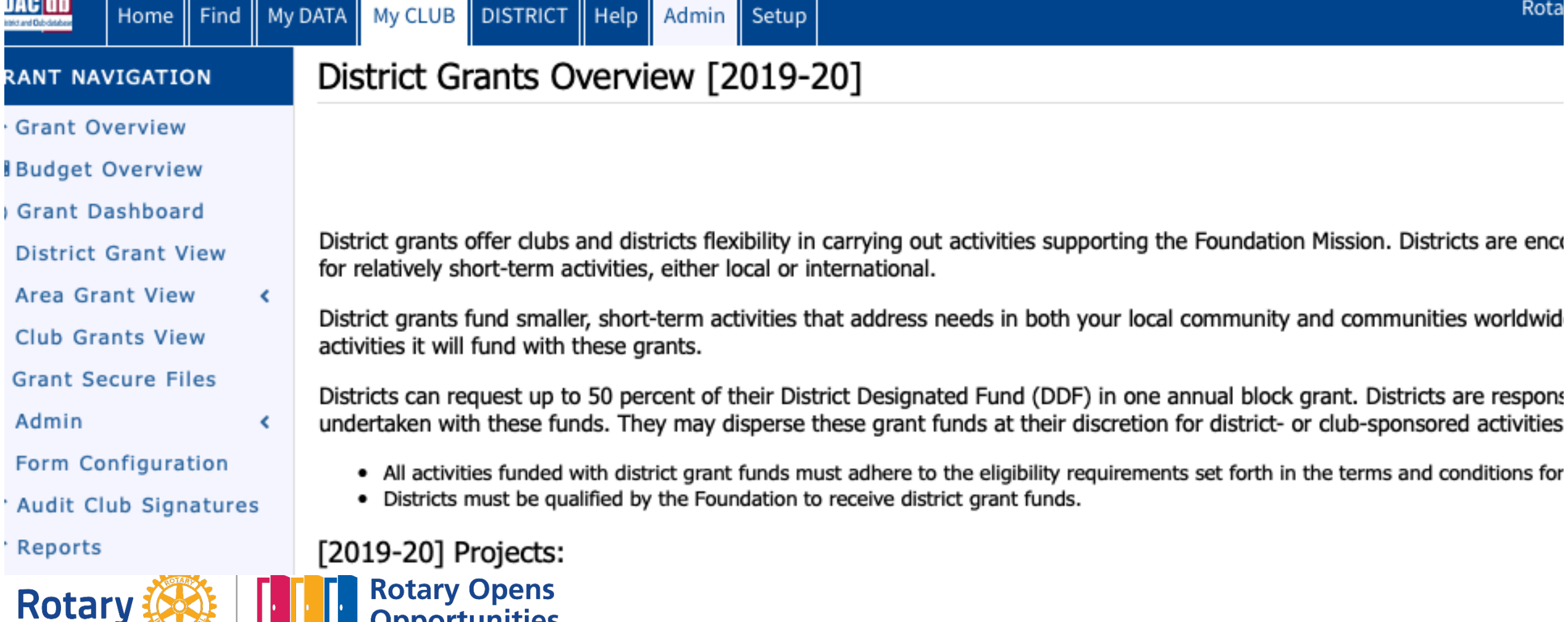

#### **If you have a grant in the system this will show or it may show this year's grants if you have still to close them.**

#### Club Beaverton Grants [2019-20]

, summary is shown below of all grants submitted to the District from this Club.

When more than one club is working on together on a Grant, the sponsor club is designated (\*) below.

lick on \$ below, to fund the Club grant. This will open a dialog where the Amount and Check No can be entered.

#### **Approved**

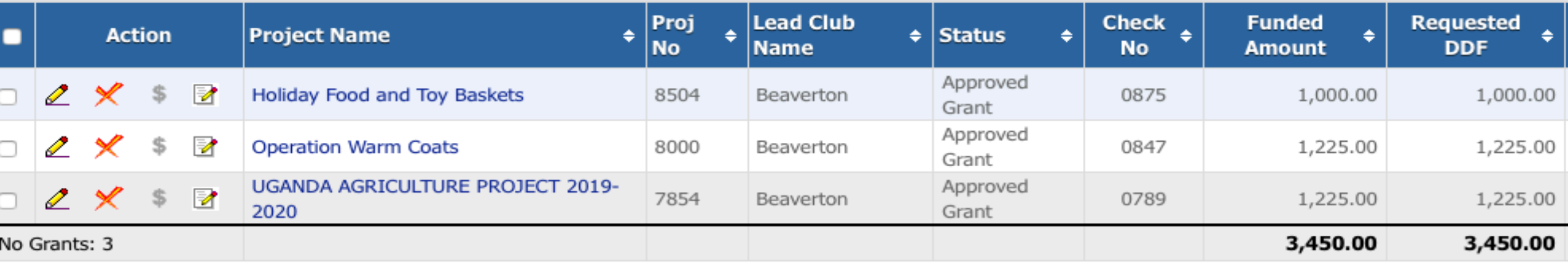

Show Grant Round: All

#### **On the right hand side in the upper part of the slide you see "New Grant Request. Click on that-you are on your way!**

omitted to the District from this Oub. pether on a Grant, the sponsor club is designated (\*)

his will open a dialog where the Amount and Check

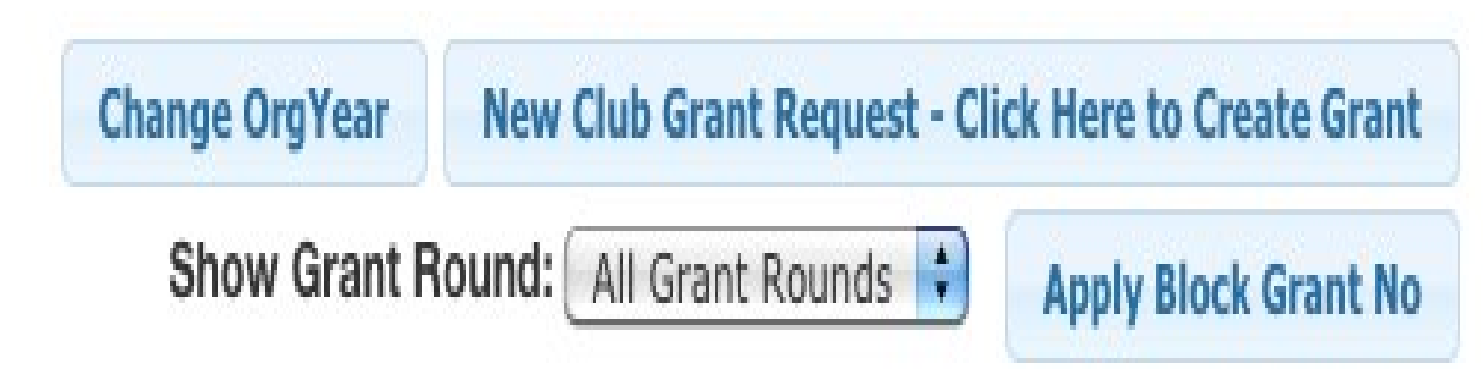

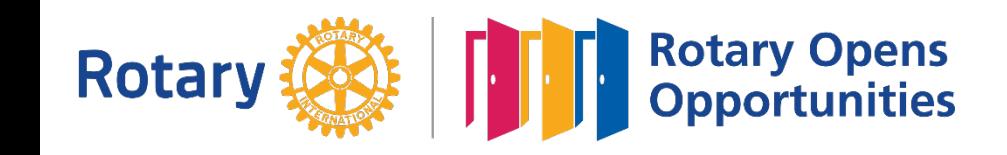

#### **When this screen come up fill in details section by section being careful to save after each entry.**

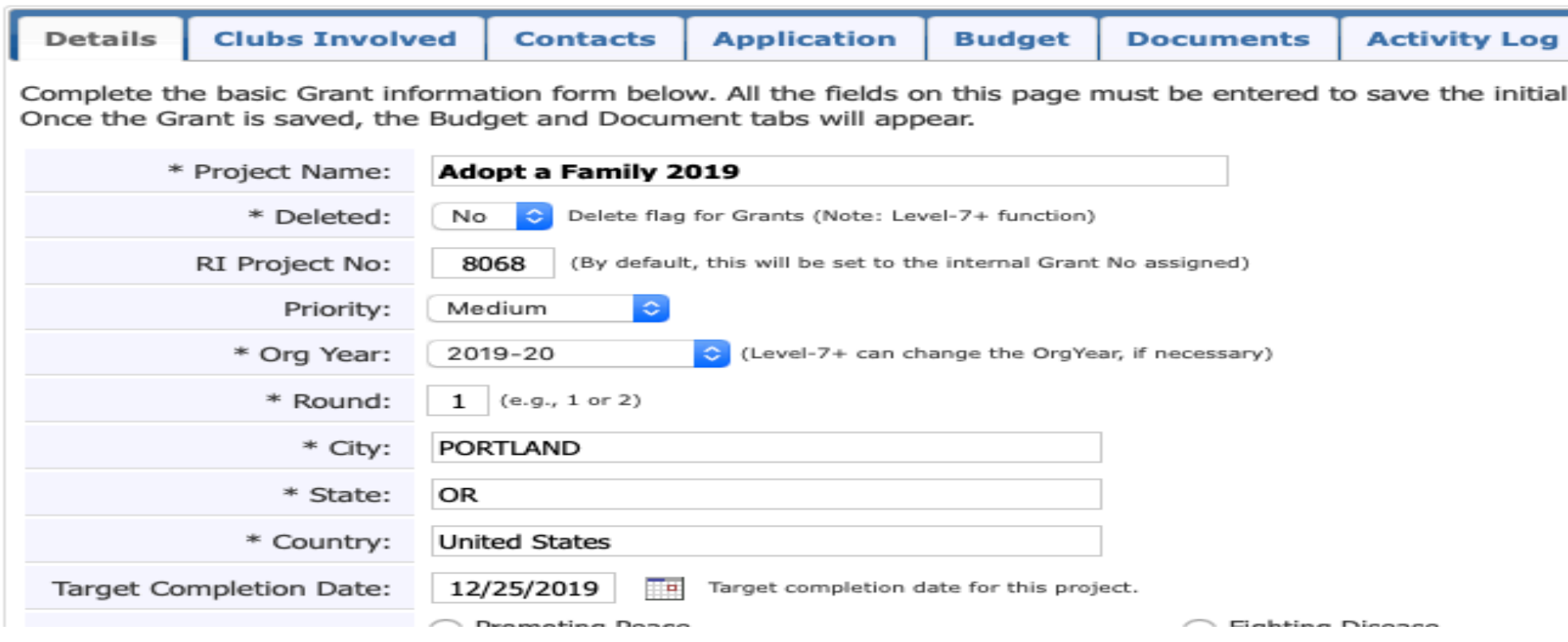

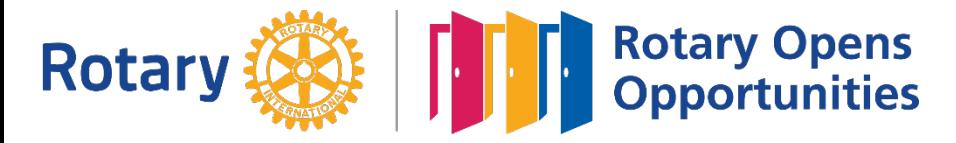

# **Go along Section by Section**

m.t.

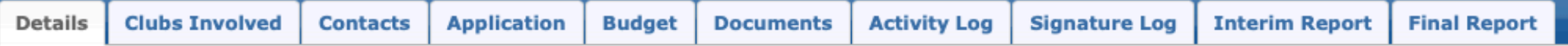

Complete the basic Grant information form below. All the fields on this page must be entered to save the initial Grant application. Once the Grant is saved, the Budget and Document tabs will appear.

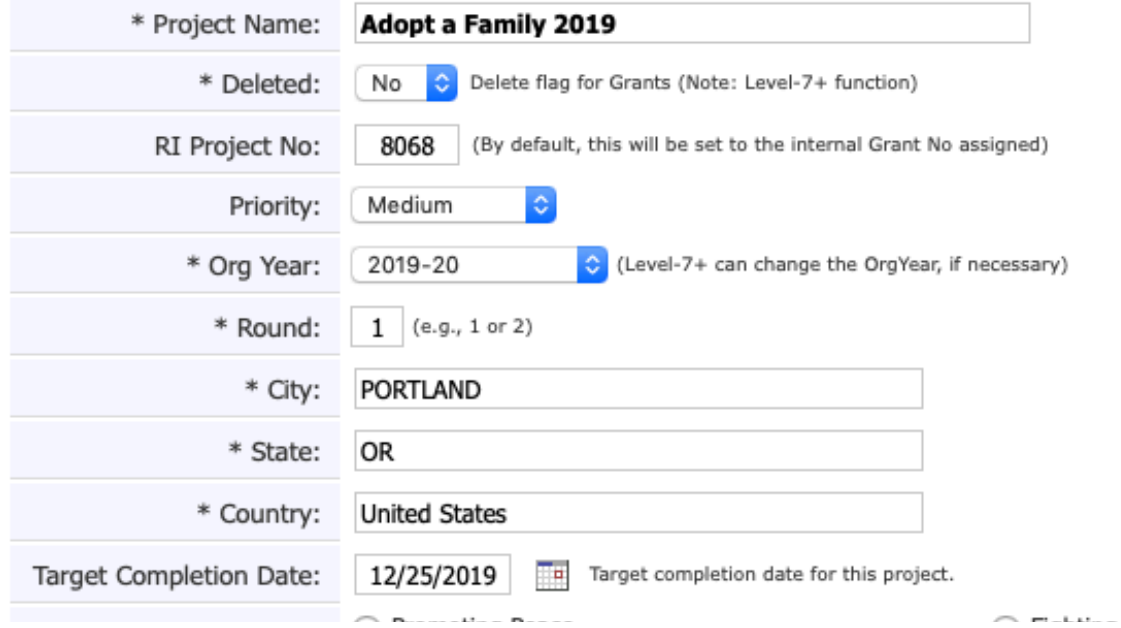

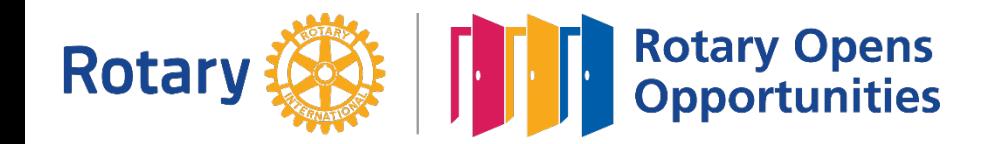

#### **Be sure to list contacts, especially President and President Elect so they can go in and sign.**

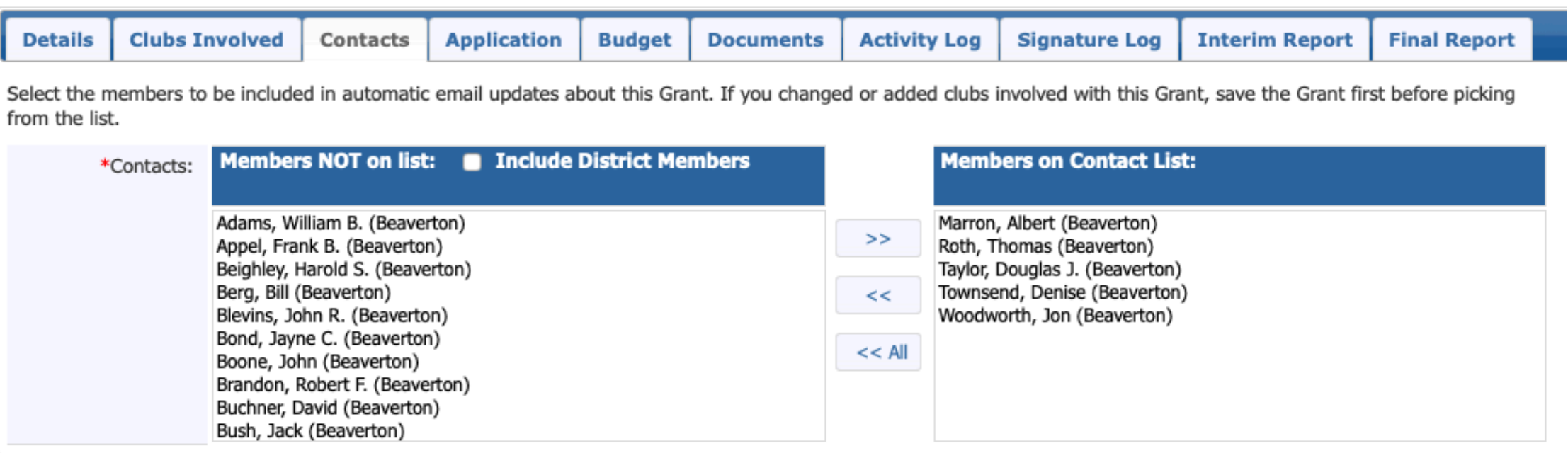

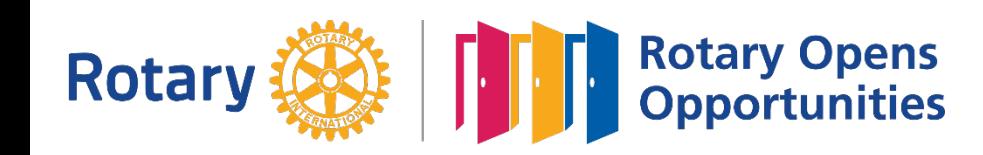

Don't put in today's date, put the actual date you wish to start the project. Give the committee at least 2 weeks to review and approve it.

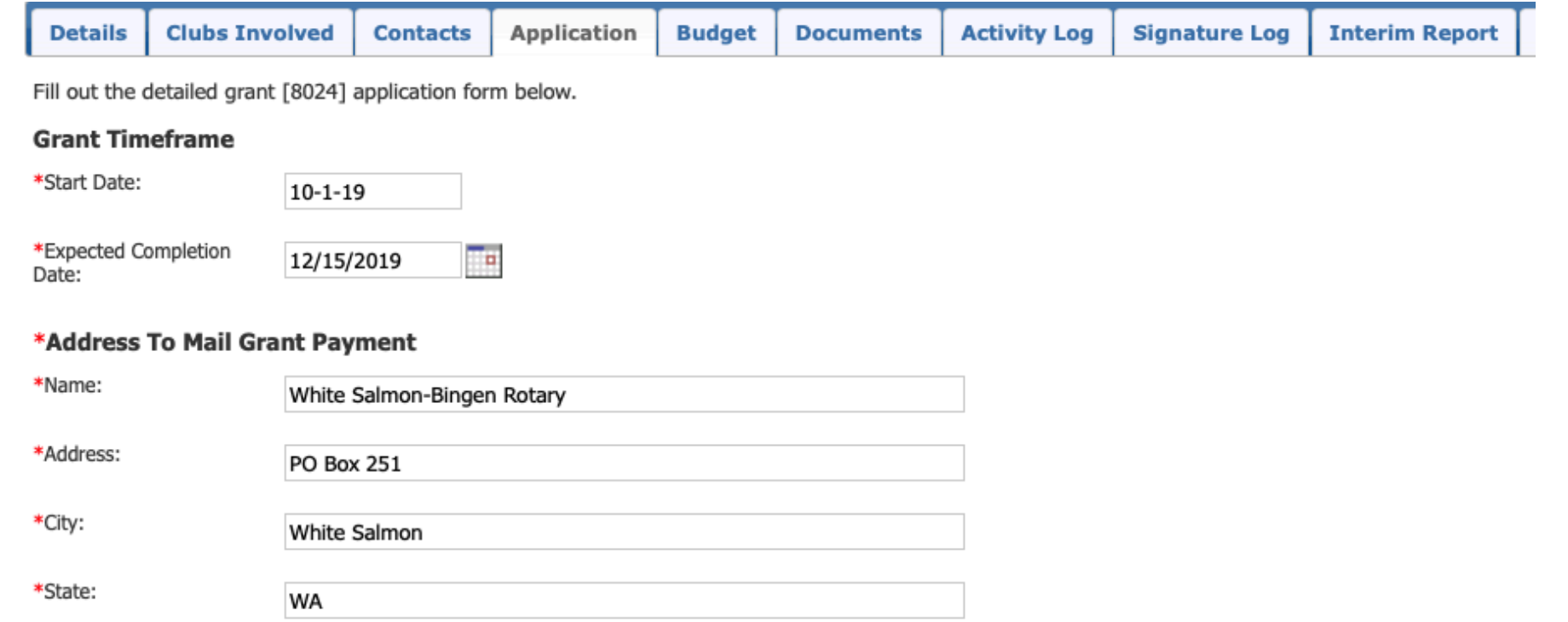

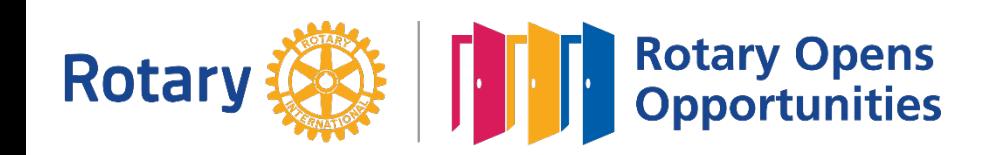

#### **Income and Expenses must match**

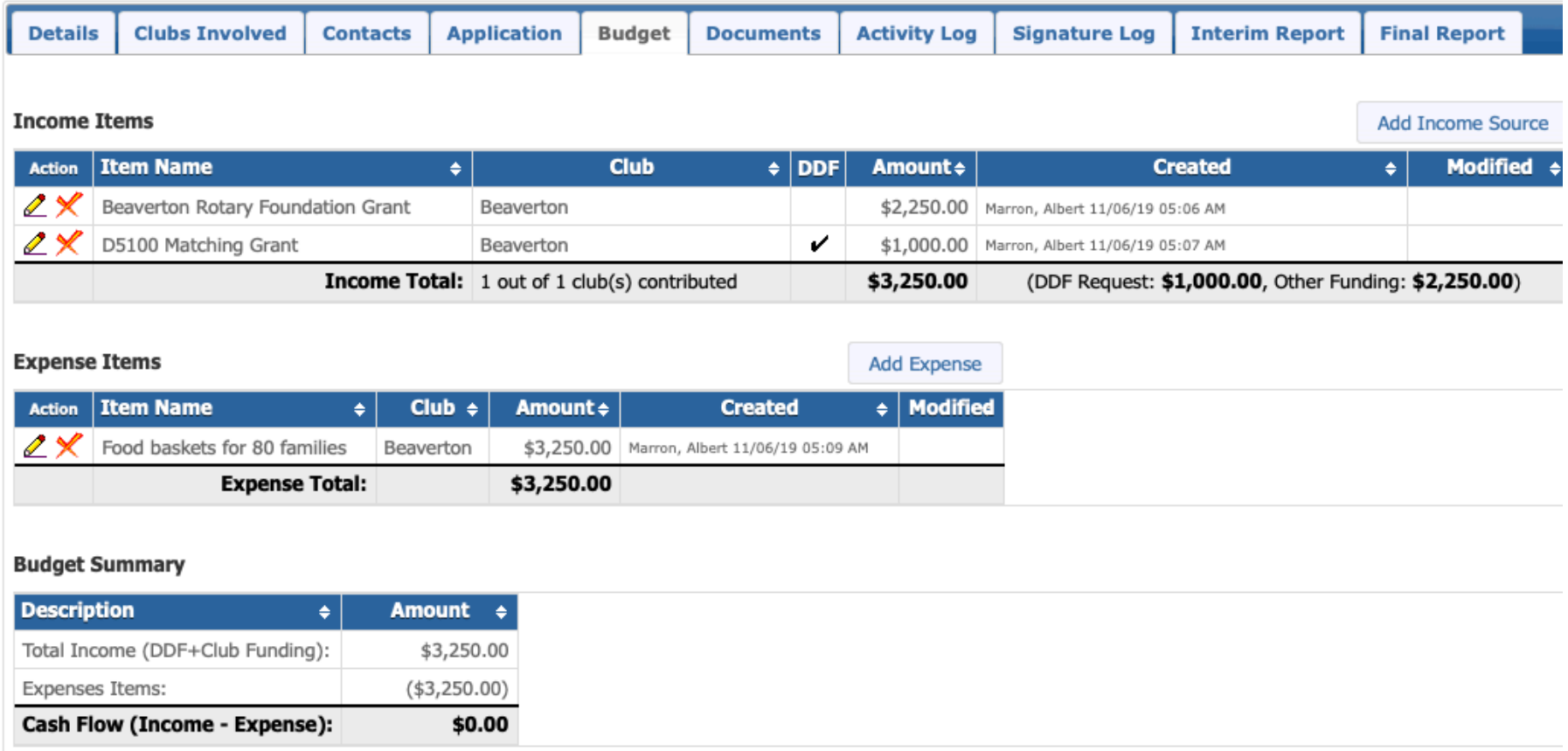

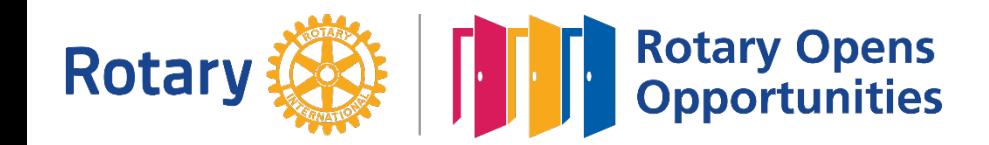

#### **When all sections have been completed submit it for Club: Sign Grant approval: President and President Elect it is ready to submit for District approval.**

It will show in red that it is ready for District Approval Another Click and you are on your way

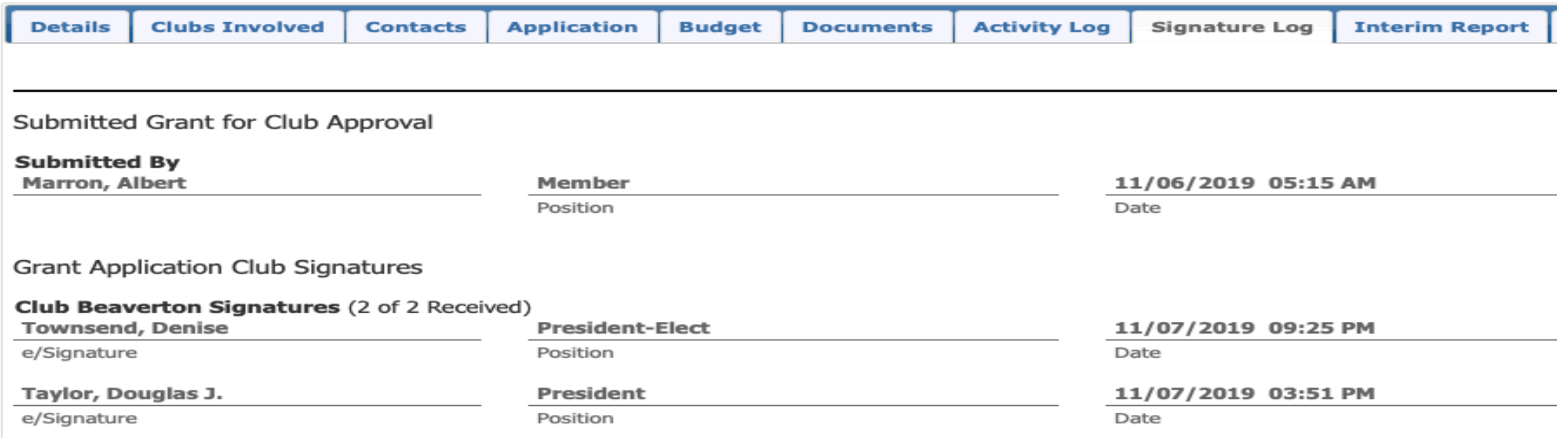

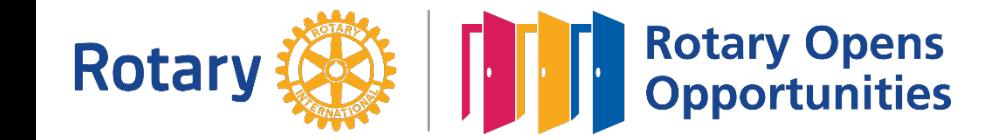

# **Just about done!**

- You will receive an email from me when your grant has been approved. A check will be in the mail as soon as we receive funding from RI, but you may start your project as soon as you get District approval.
- If I have any questions I will either email or call you.
- Be sure not to purchase or start a project until you have received District approval. This makes the project ineligible and Danette Grumpy…..

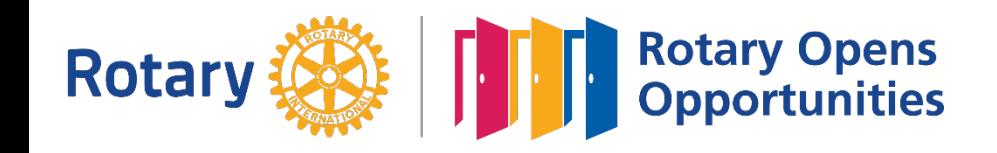

#### Next Year Rotary will continue to provide funding for District Grants at the following levels.

#### \$2,500 for Round 1 and \$2000 for Round 2

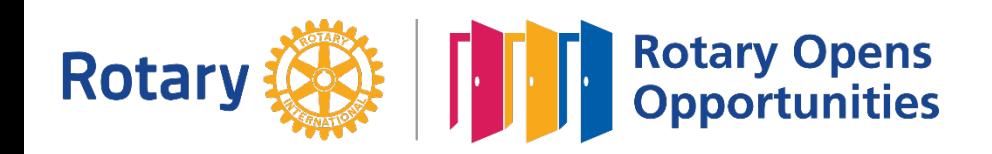

# **QUESTIONS?**

# No such thing as a dumb question We are here to help!

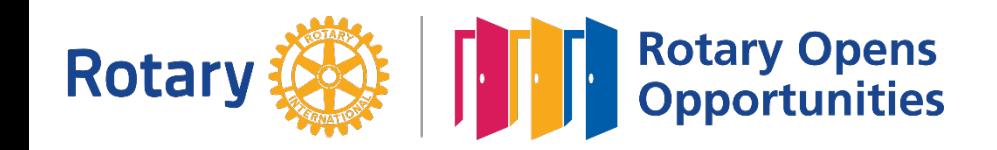

# **Good Luck on your Projects and don't forget to call if you need help.**

To June 30, 2021

Christine Huot Phone: 503-244-5076 Email: huotcm@gmail.com

July 1, 2021 and on

Nancy Docekal Phone: 503-784-1040 Email: ndocekal@me.com

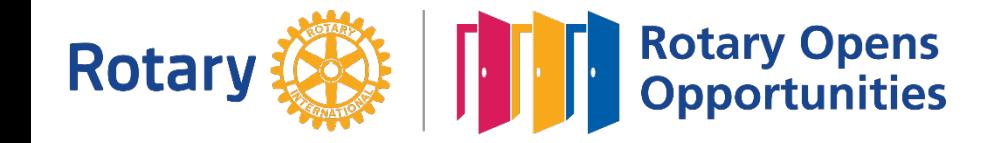

# SECOND PRESENTATION

•This section must be reviewed as well in order to meet the criteria for completing the District Grant training.

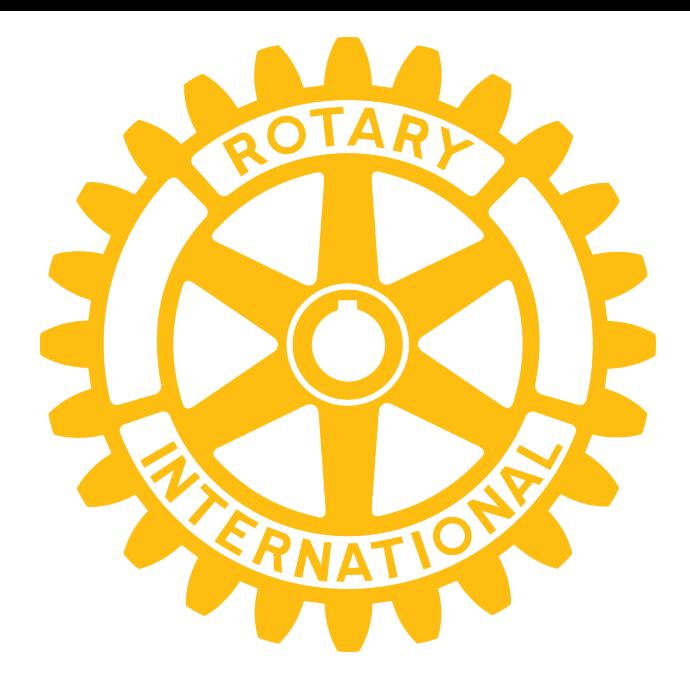

# District Grant Completion Training

Tips and Examples

Christine Huot, Danette La Chapelle, Nancy Docekal, Frank Appel

Date April 17, 2021 (rev.)

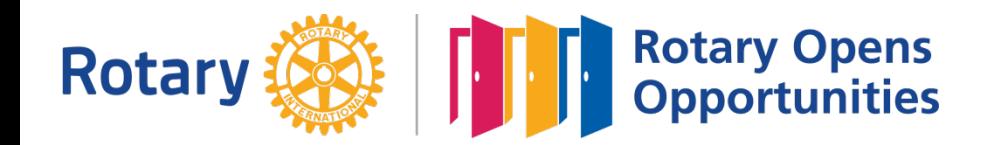

# Completion Deadline

- The following documents are due **30 Days after the completion date specified in the grant application**:
	- **Final Report**
	- Income and Expense Report
	- **Receipts**
- If difficulties are encountered, a grant may be extended up to one year after the approval date of the grant.
- **A grant extension request is required.**

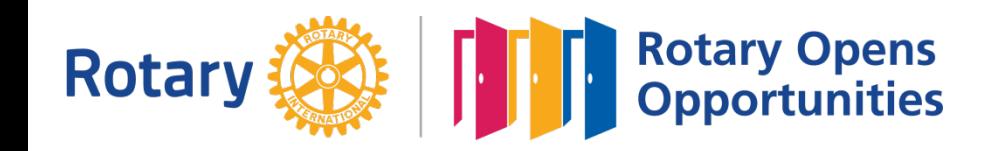

### Log-On Advice

The entry of the **club number** is necessary to complete the final report an upload documents.

#### **DACdb** The District and Club database was developed to assist districts and clubs to meet their administrative reporting requirements to Rotary International, and to foster easier communications within the district for the district leadership, district committees, club leadership, and of course the members of Rotary Clubs. **Sign In DACdb Mobile Request Event ezLink** m Just got better! User Name: tbappel@gmail.com (Usually your EMail address) Password: |······ (Usually your RI MemberID or Last Name) Have you tried **DACdb Mobile** Club Number: 276 Not required *unless* you are an AG or District Officer vet? Remember Me: DO NOT check this on public systems (e.g., libraries, internet cafes) Login http://m.DACdb.com Forgot Password? **Login HELP** Go To DACdb Mobile Create DACdb Mobile Desktop ICON lin Create DaCdb Short Cut View Mobile Website Privacy Policy

Copyright© 2003-2018, All Rights Reserved

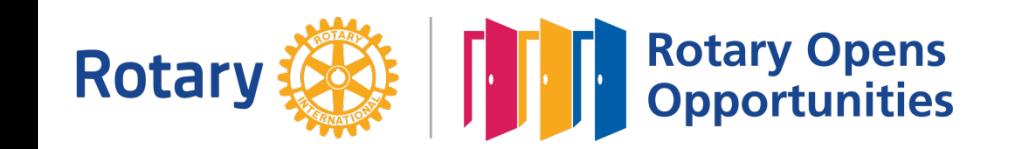

# Accessing Your Grant

- If necessary, click on the "**Grant Year**" tab in the upper right corner to change the grant year. (not shown on this screen).
- Identify your grant from the list and click on the "**pencil icon**" in the **Action** column to enter the grant file.

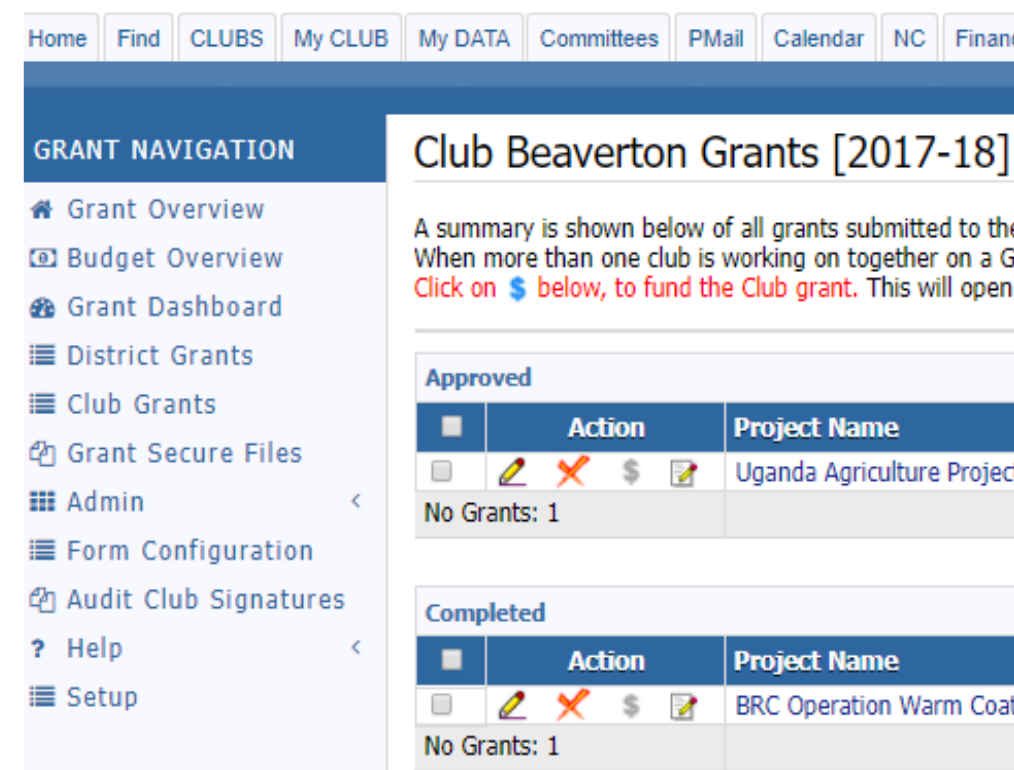

#### *Below is and example of the Club Grants screen.*

ary is shown below of all grants submitted to the District from this Club. ore than one club is working on together on a Grant, the sponsor club is designated (\*) below. S below, to fund the Club grant. This will open a dialog where the Amount and Check No can be entered.

Committees PMail Calendar NC Finance Reports Grants District PAGES Club PAGES Files

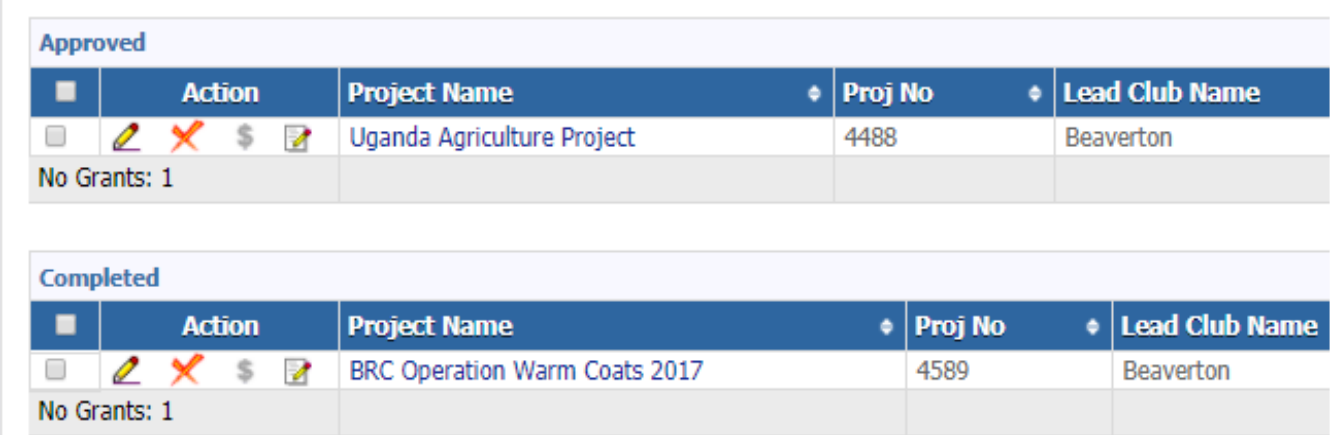

• **Tip:** If you access this page and the pencil icon is missing, you may have entered your club number incorrectly. Log out and repeat the log-in with the correct club number.

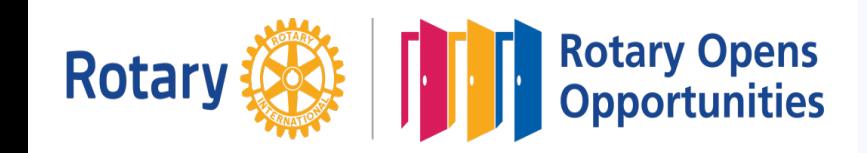

#### Filling Out the Final Report

- Click on the "Final Report" tab.
- Fill in the blank areas of the report.
- Click on the "**Save Final Report**" tab in the upper right had corner of this page (not shown on this screenshot).

**Tip:** The Final Report does not require a signature.

**Tip:** Do not alter the originally approved budget under the "Budget" tab.

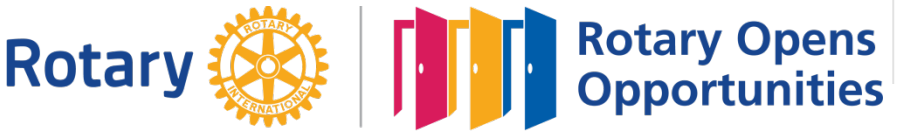

#### Edit Grant: Uganda Agriculture Project [2017-18] ID=4488

Grant Status: Approved Grant This Grant is locked and you are unable to save changes in its current state. However, you may continue to add expenses, upload files and f  $\mathbf{r}$ The Club needs to complete an Interim and/or Final report as required and submit for Club signatures and then District approval.

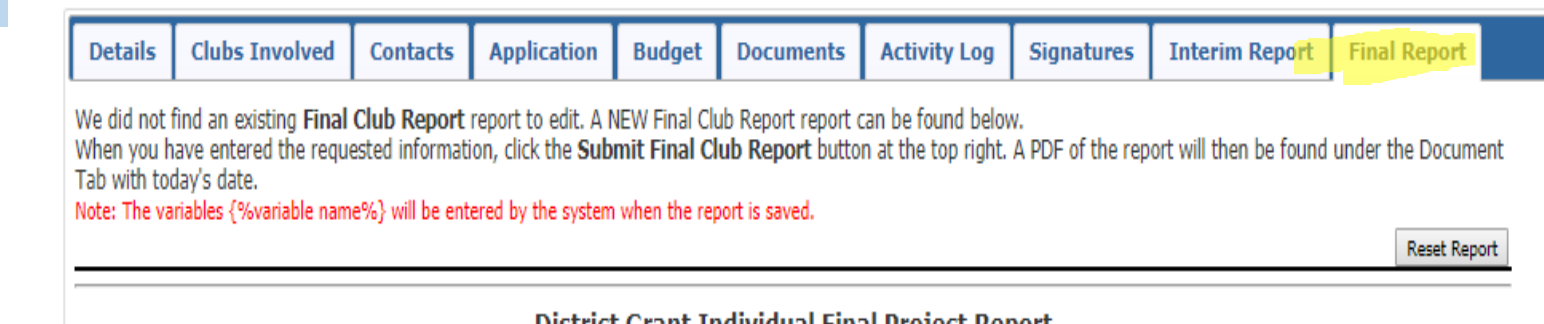

#### District Grant Individual Final Project Report

Please complete this form online for your District Grants Committee Chair. Do not send this form directly to TRF.

Rotary Club: Beaverton (276) Uganda Agriculture Project Project Title: [ ] Interim (Progress) Report [X] Final Club Report Report Type:

#### **Project Description**

1. Describe the project. What was done, when, and where did project activities take place? If this is a progress report, what remains to be done?

This project will provide training and inputs to 210 subsistence-level women farmers in Northern Uganda to help them produce more food and a greater variety of vegetables and fruits for their families and earn a modest cash income. SAS will work with local councils and Ministry of Agriculture extension staff to select and train 30 women from each of seven villages in better farming methods and will provide inputs of seeds, cuttings, tree seedlings and tools. The model for this project has been used successfully in five previous years and has helped over 800 women farmers to grow more food for their families and earn modest cash incomes. Training and provision of planting materials that can be planted again in successive years ensure sustainability.

2. How many people benefited from this project?

#### Completing the Income and Expense Form

- Download the Income and Expense form. The link for the form is at the bottom of the Final Report Form.
- The form **must be signed by the person completing the report.**
- **Tips:** The income and expense sections **must balance**. The form has a line for recording **unspent budget**.
- All expenses must be expended during the grant period for the activities of the grant.

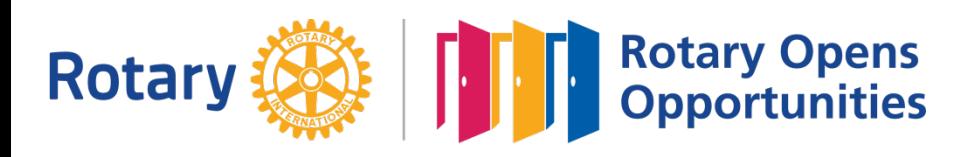

#### **District Grant Income and Expense Report**

**FILL OUT THIS FORM AND SCAN IT ALONG WITH YOUR RECEIPTS AND UPLOAD THEM INTO THE DOCUMENTS SECTION OF YOUR DISTRICT GRANT (If possible, scan them into a single document)**

Rotary Club: Grant#

**1. File your District Grant's Final Report in DACdb:**

**When you fill out and Save the Final Report, it will be automatically filed as a .pdf file in the Document Section of your grant file. No signatures are required on the Final Report.**

#### **2. List ALL the Final Income and Final Expenses below.**

#### **Income & Expenses must equal each other: Income**

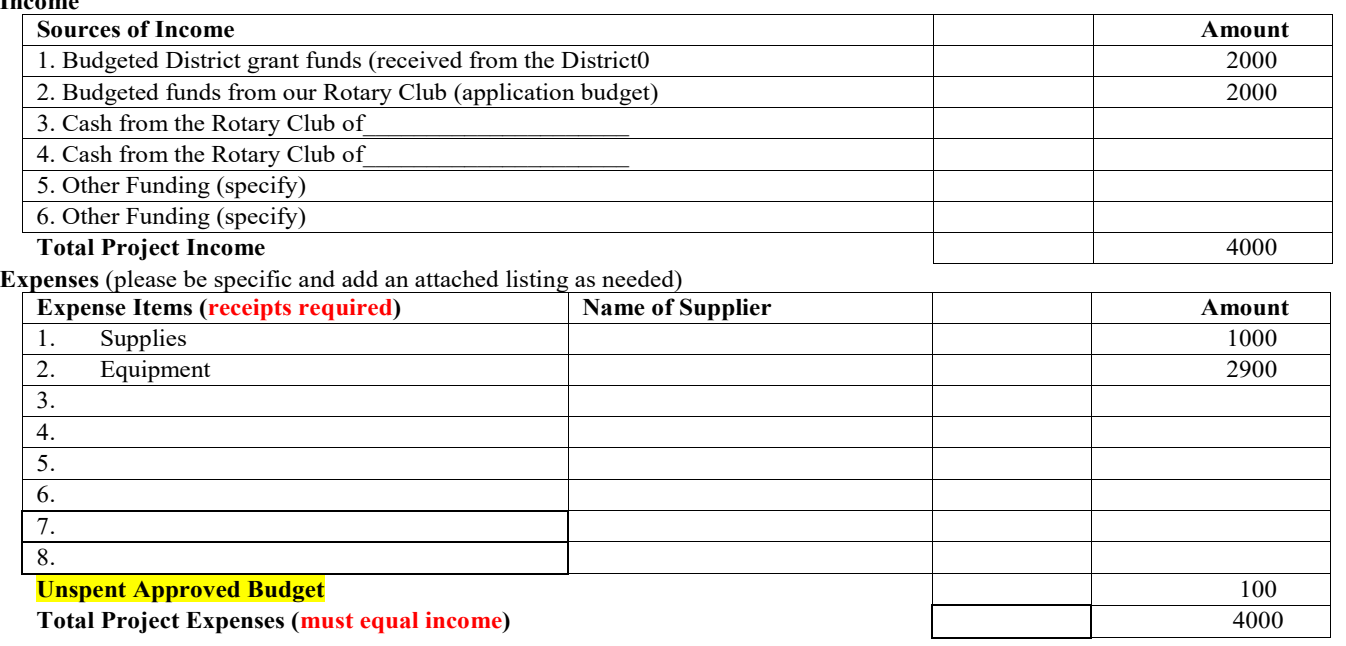

### Refunds

- A refund may be required if:
- The under-expenditure results in a club expense that is less the District match,
- The activity of the grant is clearly incomplete, or

The following pillar requirements are not met:

- Bring benefits to at least 6 people
- Short-term in nature, local or international
- Active participation by Rotarians
- Promote awareness of Rotary
- The formula: Refund =  $50\%$  of the Club expense that is less than the District match.  $*$
- Do not process a refund until the Grant Auditor has reviewed and approved the final report. The Grant Auditor will provide refund instructions.

\* Formula applies only to clubs with a 1:1 match requirement.

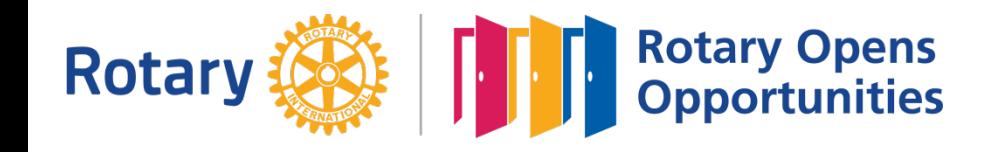

#### Uploading Documents

- Scan the Income and Expense form and receipts. **Avoid photocopies—they are frequently unreadable.**
- The receipts should be numbered to correlate with the expense numbers on the I and E form.
- Click on the "Documents" tab.
- Click on the "Upload File" button.

Edit Grant: Uganda Agriculture Project [2017-18] ID=4488

Grant Status: Approved Grant This Grant is locked and you are unable to save changes in its current state. However, you may continue to add expenses, upload files П Club needs to complete an Interim and/or Final report as required and submit for Club signatures and then District approval.

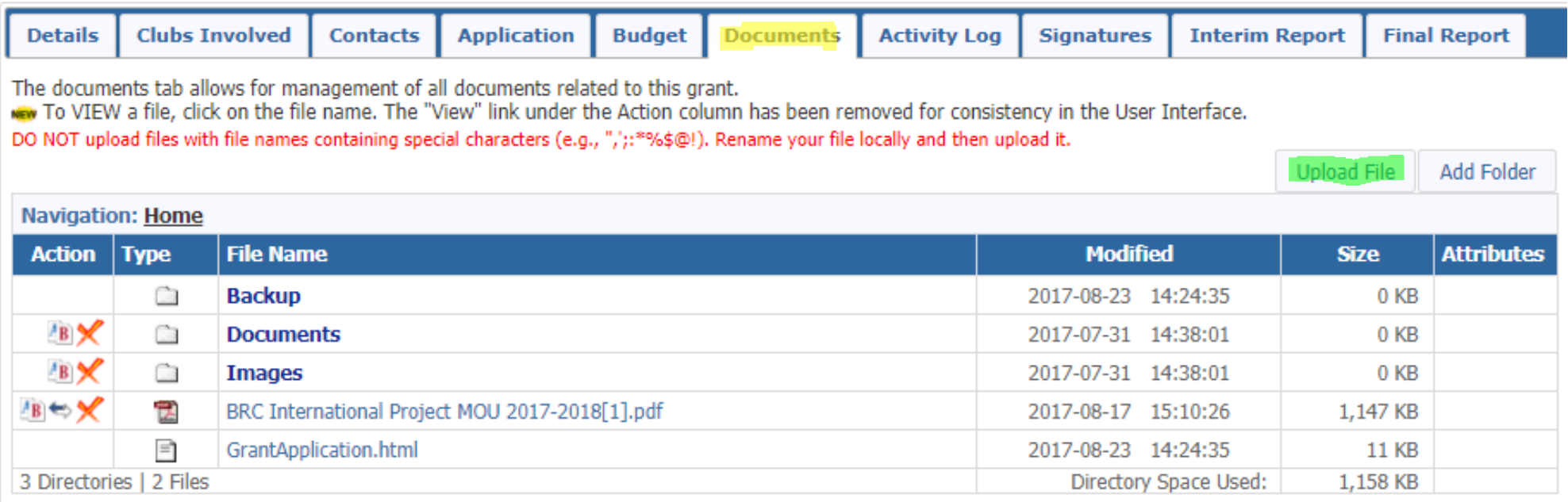

### Uploading Documents (continued)

- Click on the "**Choose** File" button to find your file in your computer.
- Click on the "Upload File" button.

**Tips: Do not load documents to the Backup, Documents, or Images sub- files under the "Documents" tab.**

**Do not use any symbols in the file names of your documents. The system will not accept the upload. (for example: the symbols on the upper row of your keyboard)**

**After you have completed the upload process, check to make sure it uploaded by clicking on the uploaded file. If not, check for file name symbols**.

#### **Rotary Opens Rotary Opportunities**

#### **Upload File**

Select a local document file to be uploaded into the files area. If you are replacing an existing file, check the Replace File checkbox. There is no backup for lost/overwritten files. Please always keep a local backup copy of your files.

Select File: Choose File | No file chosen Option: □ Replace file?

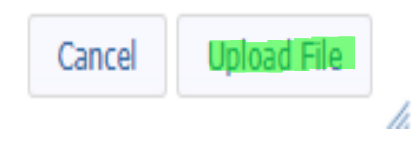

# Receipts and the Receipts

- A receipt is evidence that the club has incurred an expense.
- Sometimes it is impractical to obtain a traditional receipt. Acceptable alternatives include:
	- A thank-you acknowledgement for a project contribution. The amount of the contribution should be specified.
	- A copy of a cancelled check, check stub or check book entry.
	- An invoice with a "Paid" stamp.

#### **The example at the right may be supporting documentation, but it is not valid evidence of a club expense.**

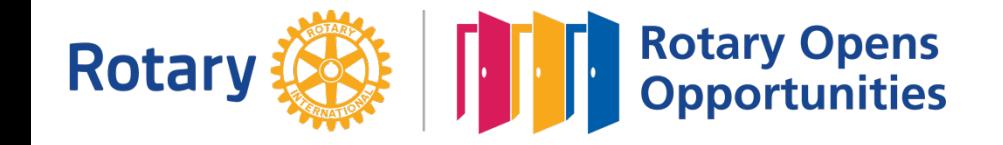

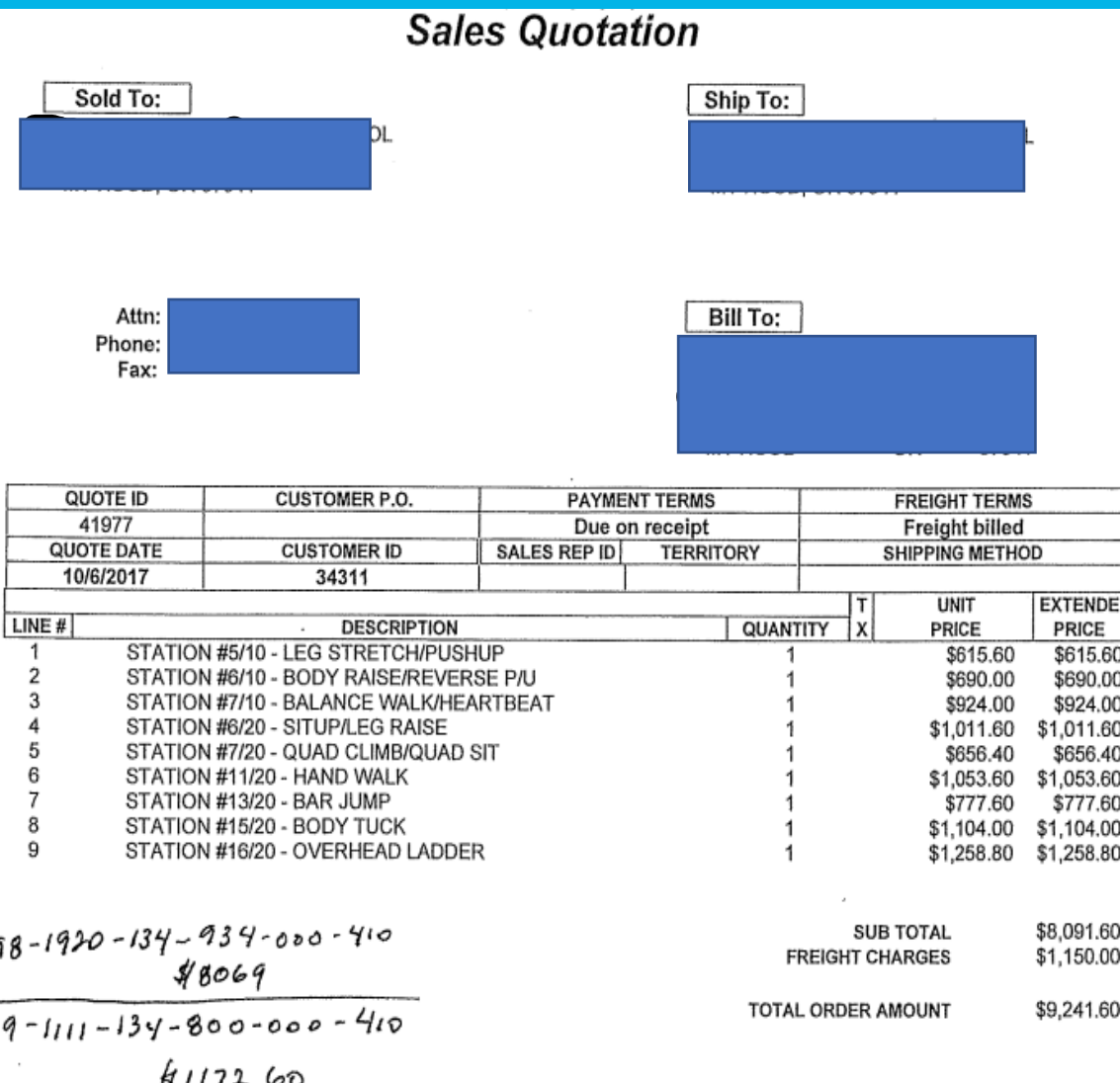

# Changing Status

- **Do not change the status of the grant.** 
	- If the final report has been completed and saved and the supporting documents have been uploaded, you are done.
	- Notify the Grant Auditor that the grant is ready for review. An email link to the Auditor is located at the bottom of the Final Report page.

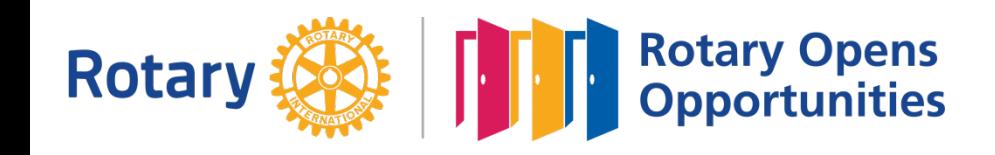

#### District Grant Assistance

#### **For Application Help and Advice:**

Nancy Docekal, Grant Chair Email: ndocekal@me.com Phone: 503-784-1040

#### **For Finalization Help and Extension Requests:**

Danette La Chapelle, Grant Auditor Email: [danette.lachapelle@iqcu.com](mailto:danette.lachapelle@iqcu.com) Phone: 360-601-8396

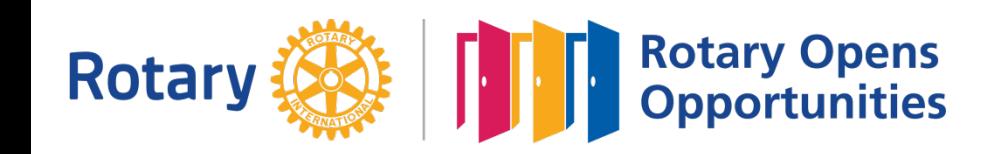